# Wiederherstellen der Werkseinstellungen und Neustarten auf dem CVR100W VPN-Router Ī

### Ziel

Ein [Zurücksetzen auf die Werkseinstellungen](#page-0-0) ist ein komplettes Zurücksetzen auf die Werkseinstellungen. Dies ist nützlich, wenn Sie eine unerwünschte Konfiguration entfernen möchten, die auf dem Gerät vorhanden ist.

[Ein Neustart](#page-0-1) der [Geräte](#page-0-1) ist erforderlich, damit einige der neuen Konfigurationen des Webkonfigurationsprogramms wirksam werden. Ein Neustart (oder Neustart) des Netzwerkgeräts wird durchgeführt, wenn das Gerät eingefroren ist oder bestimmte Einstellungen auf dem Gerät geändert wurden.

In diesem Artikel wird beschrieben, wie Sie den CVR100W VPN-Router neu starten und die werkseitigen Standardeinstellungen wiederherstellen.

## Anwendbares Gerät

CVR100W

### Softwareversion

·1.0.1.19

# <span id="page-0-0"></span>Wiederherstellen der Werkseinstellungen und Neustarten

### Wiederherstellen der Werkseinstellungen

Schritt 1: Melden Sie sich beim Webkonfigurationsprogramm an, und wählen Sie Administration > Restore Factory Defaults (Verwaltung > Werkseinstellungen wiederherstellen). Die Seite Werksseitige Voreinstellungen wiederherstellen wird geöffnet:

#### **Restore Factory Defaults**

To reboot the system and return to factory default settings, click Restore Factory Defaults.

Restore Factory Defaults

Schritt 2: Klicken Sie auf Werkseinstellungen wiederherstellen, um alle aktuellen Einstellungen auf die Werkseinstellungen wiederherzustellen.

#### <span id="page-0-1"></span>**Neustart**

Schritt 1: Melden Sie sich beim Webkonfigurationsprogramm an, und wählen Sie Administration > Reboot (Verwaltung > Neustart). Die Seite Neustart wird geöffnet:

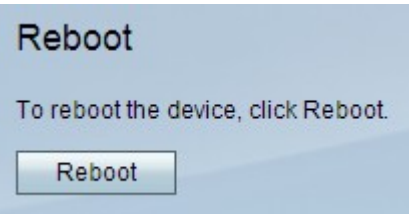

Schritt 2: Klicken Sie auf Neustart, um das Gerät neu zu starten.